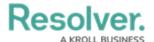

# **Configure a New Dispatch User**

Last Modified on 09/30/2024 10:21 am EDT

Dispatch users are created in the Command Center app. See the Create a New Dispatch User Article in the **Command Center Administrator's Guide** for more information.

- 1. Navigate and log into Resolver® Dispatch.
- 2. From the *Dispatch Home* screen, click the **Settings** icon on the **Main Menu Bar.**

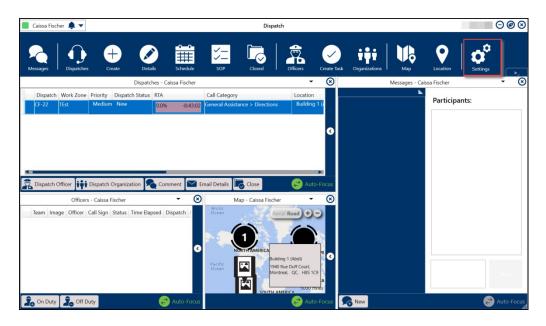

Dispatch Home Screen

3. From the **Settings** screen, click on the **Users** icon on the **Navigation Bar** on the left side of the screen.

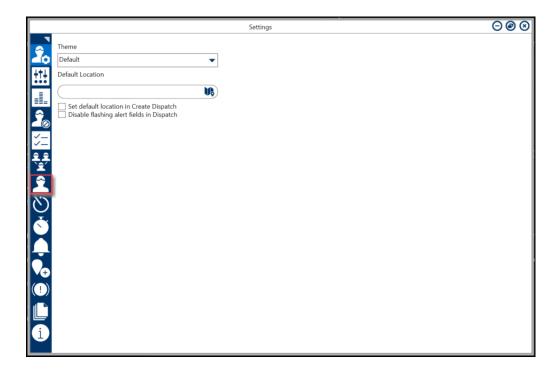

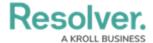

## User Icon - Settings Screen

4. From the *Users* screen, enter the name of the user/officer you are searching for in the Search field and click the Enter key or use the side scrollbar in the center of the screen to navigate to the user/officer.

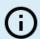

#### Note:

Contact your Customer Administrator if the user does not appear in the **Users** screen.

5. Click on the **User/Office** Tile to open the **User/Office Profile** screen.

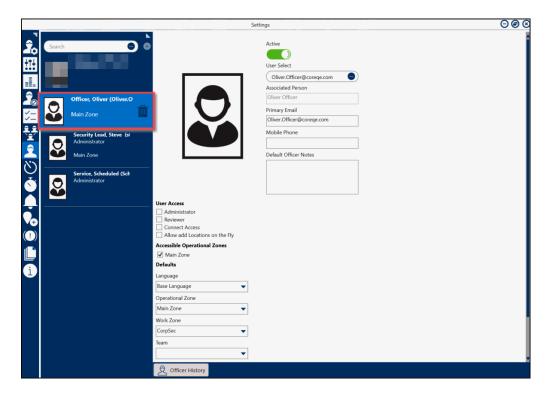

User/Officer Profile

6. Click the **Active** toggle switch to activate the user's account. By default, all new user accounts are inactive.

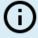

## Note:

Inactive officers cannot be assigned as a Record Owner because the user Search function filters inactive user accounts from incident report follow ups.

- 7. **(Optional)** Enter the following User/Officer information in the following fields:
  - **Mobile Phone:** Enter the user's primary phone number.
  - **Default Officer Notes:** This field is a free-form field that allows you to enter any

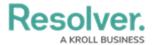

user information that does not currently have a field.

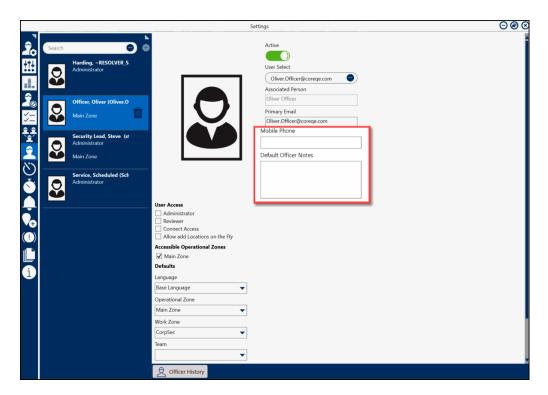

User/Officer Information Fields

- 8. The **User Access** section allows you to control user security access to different areas and functions:
  - Administrator: Grants the user administrative privileges.
  - Reviewer: Allows the user to view the dispatches' details in their assigned operational zone and send and receive messages (but they can't perform any other actions in Resolver Dispatch).
  - Connect Access: The user can log into and configure Resolver Connect settings
    using their Resolver Dispatch username and password. Depending on any
    additional selected options, they may log in as a dispatcher, administrator, or
    reviewer.
  - Allow add Locations on the Fly: This option lets the user create temporary locations. For more information, see the Quick Add Locations article.

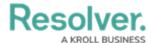

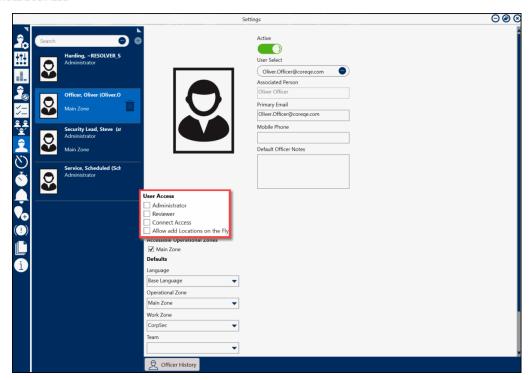

User Access Section

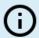

#### Note:

By default, all users will have a standard dispatcher/officer account unless otherwise specified in the **User Access** section.

- 9. Under the **Accessible Operational Zones** section, select an operational zone(s) checkbox indicating the user's zone of operation:
  - Dispatchers: The Operational Zone checkbox will determine the operational
    zones where the Dispatcher can manage dispatches, tasks, and users/officers. If a
    dispatcher has access to multiple operational zones, they can switch between zones
    while logged in.
  - Users/Officers: The Operational Zones checkbox(es) will determine the user's zone of operation (the environment they work in) and the Team that they are assigned.

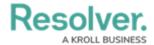

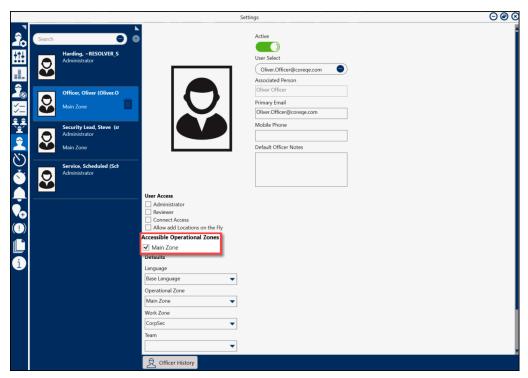

Accessible Operational Zones

10. **(Optional)** Under the **Defaults** section, select a default for the following fields based on your user permissions outlined below:

#### Dispatchers:

- Language: The Language field defaults to the base language but can be changed by picking a new language from the drop-down list.
- Operational Zone: An Operational Zone is a way to organize your users into groups based on locations (e.g., Country, Region, Campus, etc.). The Operational Zone will automatically default based on the user's login information.
- Work Zone: A Work Zone is a way to break down Operational Zones
  creating areas within Operational Zones where users work (e.g., sites,
  campuses, building on campus, etc.).
- Default Template: This option allows you to select a default template
  associated with the user's work zone. The template can be overwritten when
  an officer is brought on duty.

## Users/Officers:

- Language: This option allows you to select a language setting if more than one language is configured. The field is locked to the single language selection if only one language is configured.
- Work Zones: A Work Zone is a way to breakdown Operational Zones creating areas within Operational Zones where users work (e.g., cafeteria, library, etc.).

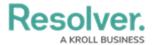

- **Team:** This option groups officers into teams based on specific buildings or shifts (e.g., cafeteria, day, night, etc.).
- Call Sign: The user's/officer's assigned call sign used when communicating or identifying within Resolver® Dispatch.
- Default Template: This option allows you to select a default template
  associated with the user's work zone. The template can be overwritten when
  an officer is brought on duty.
- These fields will automatically appear when bringing an officer on duty.

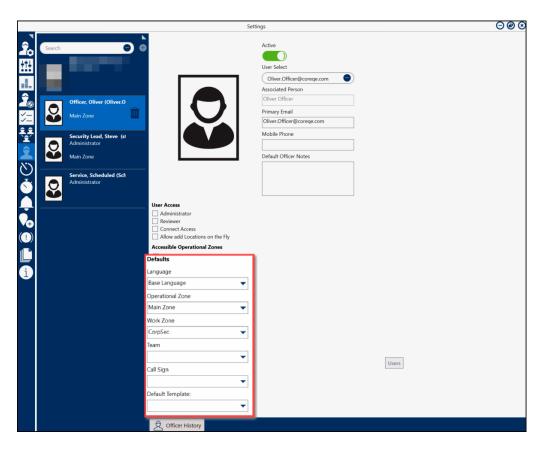

Default Field Settings